# Attribuez une touche de fonction aux téléphones IP Cisco 8800 multiplates-formes Ī

## **Objectif**

La fonction PSK (Programmable Softkey) vous permet de personnaliser les touches de fonction affichées sur vos téléphones IP Cisco 8800 multiplates-formes. Ils peuvent être ajoutés, déplacés et supprimés, selon l'état du périphérique. La fonctionnalité peut être activée ou désactivée dans l'utilitaire Web du téléphone.

Cet article vise à vous montrer comment affecter une touche de fonction à vos téléphones IP Cisco 8800 multiplates-formes.

#### Périphériques pertinents | Version du micrologiciel

• Téléphones IP série 8800 multiplates-formes| 11.0 (<u>Télécharger la dernière version</u>)

## Affecter une touche de fonction

#### Activer la touche programmable

Étape 1. Connectez-vous à l'utilitaire Web du téléphone IP.

#### Étape 2. Cliquez sur Admin Login > Advanced.

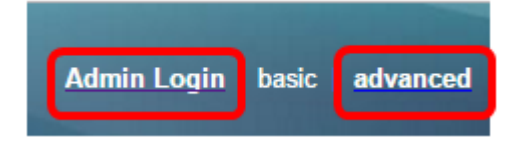

Étape 3. Cliquez sur Voix > Téléphone.

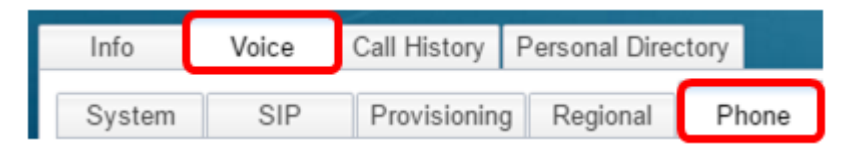

Étape 4. Faites défiler jusqu'à la zone Programmable Softkeys.

Étape 5. Dans le menu déroulant Programmable Softkey Enable, sélectionnez Yes.

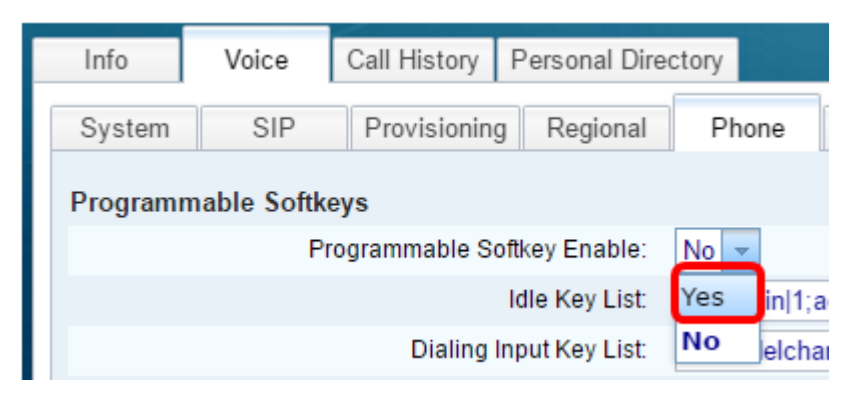

Étape 6. Sélectionnez un champ de numéro de touche programmable sur lequel configurer une fonction de téléphone.

Note: Dans cet exemple, PSK1 sera modifié.

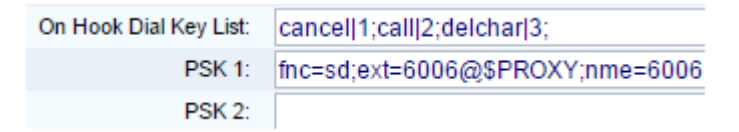

Étape 7. Dans le champ PSK1, saisissez la chaîne de la touche programmable au format suivant :

fnc=sd ; ext=extension/starcode@\$PROXY ; nme=name

Note: Dans cet exemple, le format utilisé est la numérotation abrégée.

Where:

- fnc= fonction de la clé
- extensionname=poste en cours de composition ou action de code étoile à exécuter
- name=nom de la numérotation abrégée en cours de configuration

Note: Dans cet exemple, fnc=sd ; ext=6006@\$PROXY ; nme=6006 est la valeur entrée.

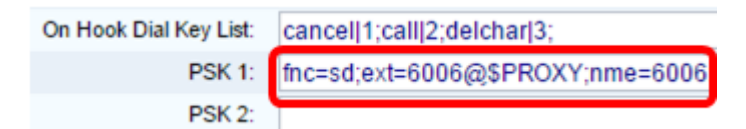

Étape 8. Modifiez le champ Liste des clés inactives pour qu'il corresponde à la nouvelle liste PSK.

Note: Dans cet exemple, psk1 ; psk2 ; psk3 ; psk4 ; psk5 ; psk6 est la valeur entrée.

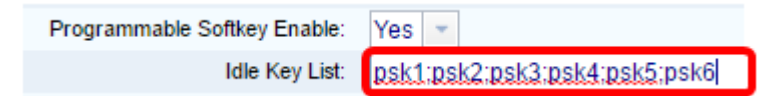

Étape 9. Cliquez sur Soumettre toutes les modifications.

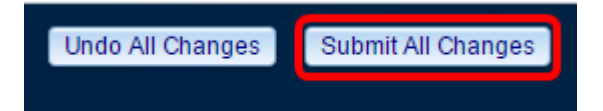

Vous devez maintenant avoir attribué une touche de fonction à vos téléphones IP Cisco 8800 multiplates-formes.

### Afficher une vidéo relative à cet article...

Cliquez ici pour afficher d'autres présentations techniques de Cisco